# **Guide to pre-enrolment**

This guide will show you how pre-enroll to a degree programme after having successfully admitted.

First access the online desk (SpIn) at <a href="https://iuav.esse3.cineca.it/Start.do">https://iuav.esse3.cineca.it/Start.do</a> (change the language from the dropdown menu on the top right) and login with your username and password. If you don't remember your authentication details follow the instructions on this page to retrieve them.

# Registered users homepage

From the welcome page, select «Registrar's office» from the dropdown menu, and then «Enrolment».

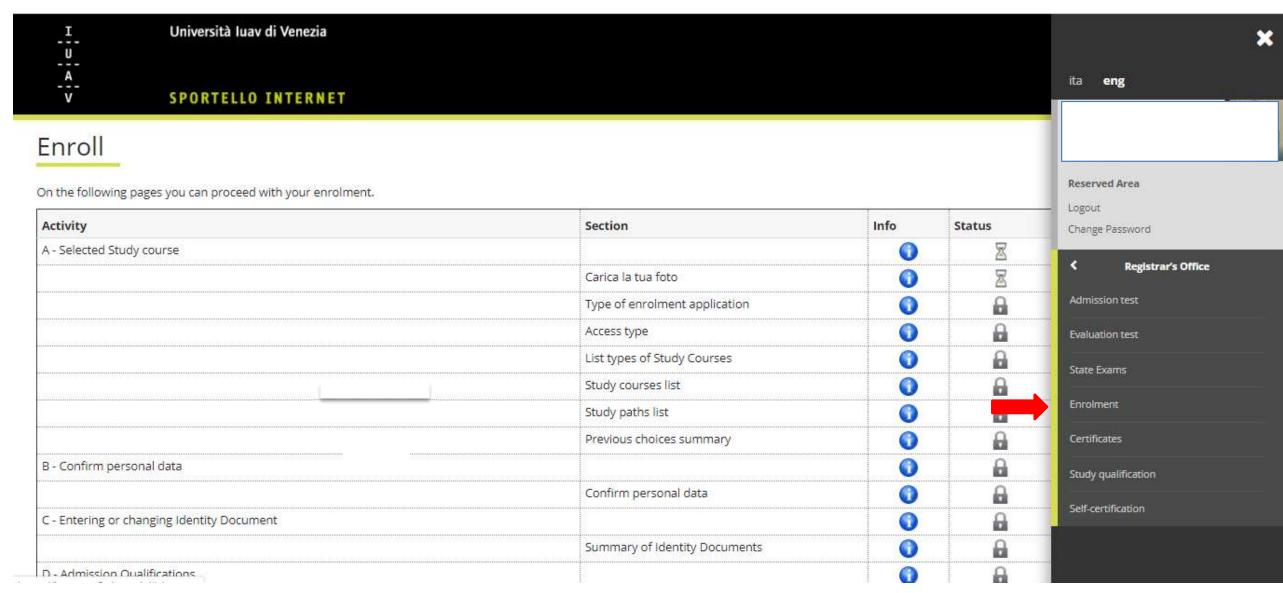

# Start your enrolment

Here is a recap of the information you will have to provide.

Click on «Enroll» to start the procedure.

## Enroll

On the following pages you can proceed with your enrolment.

| Activity                                                        | Section                            | Info | Status   |
|-----------------------------------------------------------------|------------------------------------|------|----------|
| A - Selected Study course                                       |                                    | 0    | 8        |
|                                                                 | Carica la tua foto                 | 0    | 8        |
|                                                                 | Type of enrolment application      | 0    | a        |
|                                                                 | Access type                        | 0    | <u>a</u> |
|                                                                 | List types of Study Courses        | 0    | <b>a</b> |
|                                                                 | Study courses list                 | 0    | <b>a</b> |
|                                                                 | Study paths list                   | 0    | <b>a</b> |
|                                                                 | Previous choices summary           | 0    | A        |
| B - Confirm personal data                                       |                                    | 0    | a        |
|                                                                 | Confirm personal data              | 0    | <b>a</b> |
| C - Entering or changing Identity Document                      |                                    | 0    | a        |
|                                                                 | Summary of Identity Documents      | 0    | A        |
| D - Admission Qualifications                                    |                                    | 0    | a        |
| ***************************************                         | Detail of admission qualifications | 0    | a        |
| E - Questionnaires required before the enrollment confirmation. |                                    | 0    | a        |
|                                                                 | Selection of questionnaire to fill | 0    | A        |
| F - Enrolment                                                   |                                    | 0    | a        |
| 233333333333333333333333333333333333333                         | Enrollment data                    | 6    | a        |
|                                                                 | Confirm Enrollment Data            | 0    | a        |
| 5 - In this page you can upload documents                       |                                    | 0    | A        |
|                                                                 | Summary attachments                | 0    | <u> </u> |

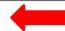

# Upload your photo

Here you can upload your personal photo on the luav portal.

Make your choice and click «Forward».

Your photo is required for your student card to be issued. In order to avoid any delay, please don't skip this passage. If you do, you can access the upload page from this page: fotoid.iuav.it

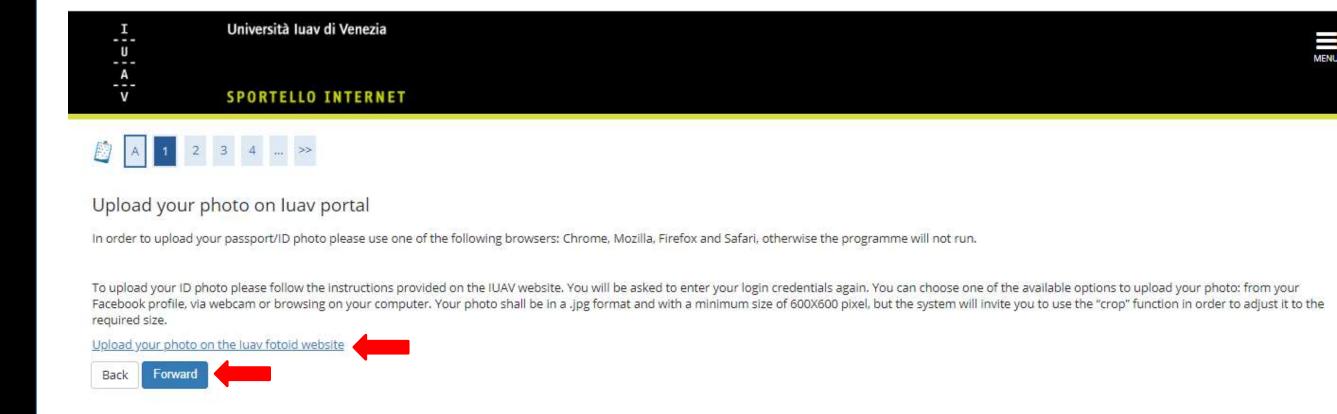

# Select a type of enrolment and an access modality

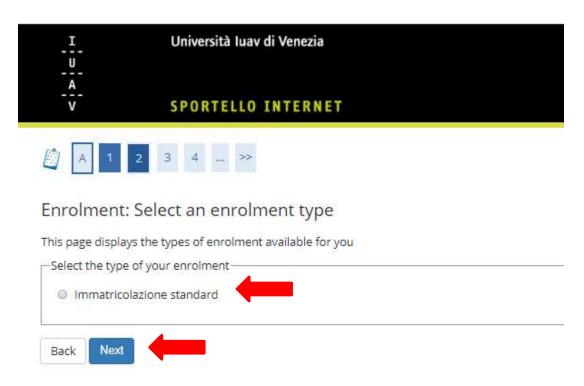

On the next page, select an access modality from those available.

Select a type of enrolment among those available and click on «Next».

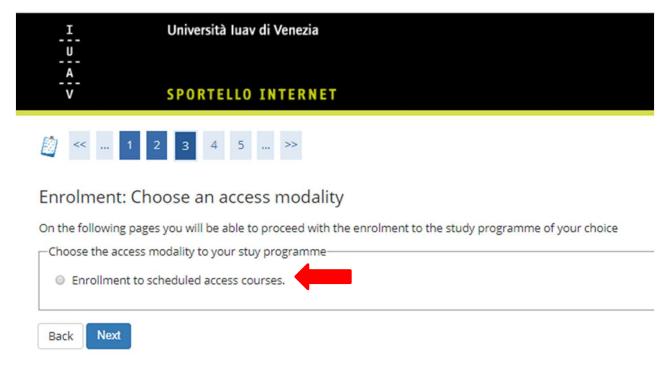

# Choose study programme type and a study programme

Here you must select the type of your study programme (undergraduate or graduate).

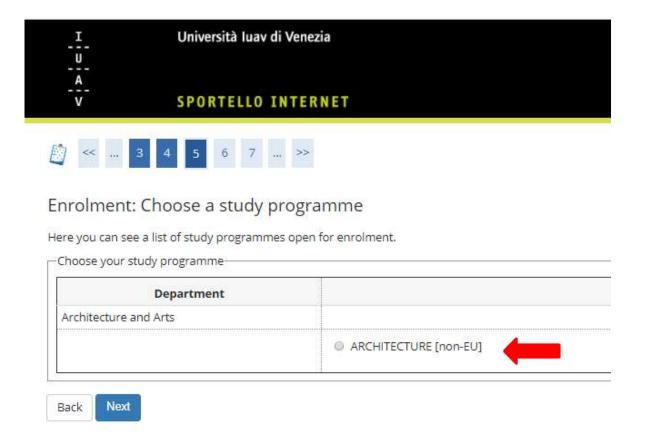

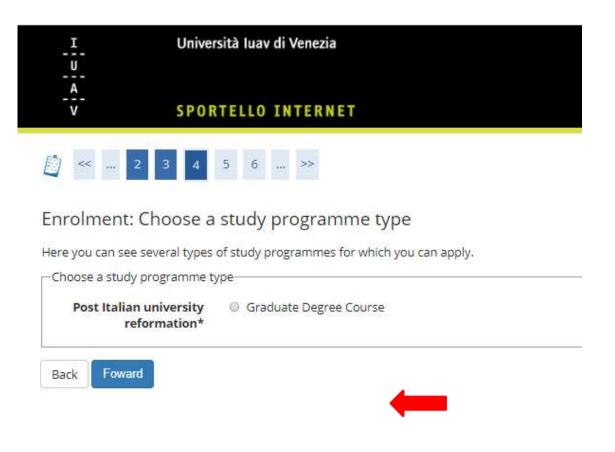

On the next page, select the study programme you wish to enroll to.

# Confirm your previous choices

Here is a recap of your study programme's details. If everything is correct click on «Confirm», otherwise go back to change the information.

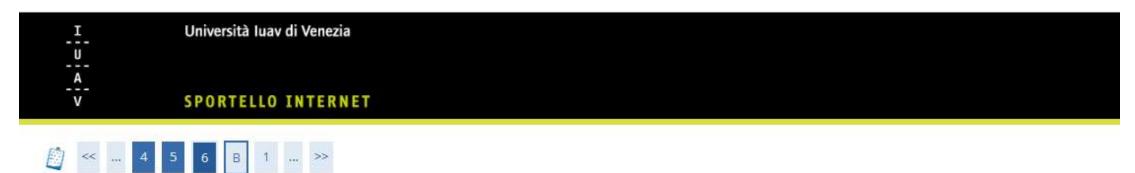

## Confirm your study programme

This page recaps the choices you have made in the previous pages. If everything is correct click "Confirm", otherwise go back in order to edit the information.

| Immatricolazione standard |                                                                            |
|---------------------------|----------------------------------------------------------------------------|
| Architecture and Arts     |                                                                            |
| Second level degree       |                                                                            |
| Graduate Degree Course    |                                                                            |
| 2020/2021                 |                                                                            |
| ARCHITECTURE              |                                                                            |
|                           | Architecture and Arts Second level degree Graduate Degree Course 2020/2021 |

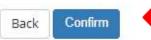

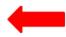

# Recap of personal details

On this page is a recap of your personal information. If everything is correct click on «Confirm».

Personal details

In this page you can see your personal information, permanent and temporary address and contact details. By clicking on "change" on each section, you will be able to edit the information .

| ountry                                                                                                    |  |
|----------------------------------------------------------------------------------------------------|--|
| ty not listed                                                                                                    |  |
| P Code                                                                                                    |  |
| strict                                                                                                    |  |
| dress                                                                                                    |  |
| reet no.                                                                                                    |  |
| ite (even tentative) on which you started residing at your permanent/legal address                                                                                                    |  |
| none number                                                                                                    |  |
| rrent/temporary address is the same as permanent/legal address                                                                                                    |  |
| Change your permanent address details Use this link to change your permanent address details ontact details                                                                                                    |  |
| Change your permanent address details Use this link to change your permanent address details  ontact details  nall address                                                                                                    |  |
| Change your permanent address details Use this link to change your permanent address details  ontact details  mail address ax number                                                                                                    |  |
| Change your permanent address details Use this link to change your permanent address details  ontact details  nail address                                                                                                    |  |
| Change your permanent address details Use this link to change your permanent address details  ontact details  mail address ax number                                                                                                    |  |
| Change your permanent address details Use this link to change your permanent address details  ontact details  mail address  ex number  obile phone number                                                                                                    |  |
| Change your permanent address details Use this link to change your permanent address details  ontact details  mail address  ix number  obile phone number  none company  consent to the handling of my Personal details pursuant to art. 7 of Leg. decree no. 196 of 30 June |  |
| Change your permanent address details Use this link to change your permanent address details  ontact details  mail address  ix number  obile phone number  none company  consent to the handling of my Personal details pursuant to art. 7 of Leg. decree no. 196 of 30 June |  |

# Confirm your ID

Here you can confirm or edit the details of the ID you previously entered.

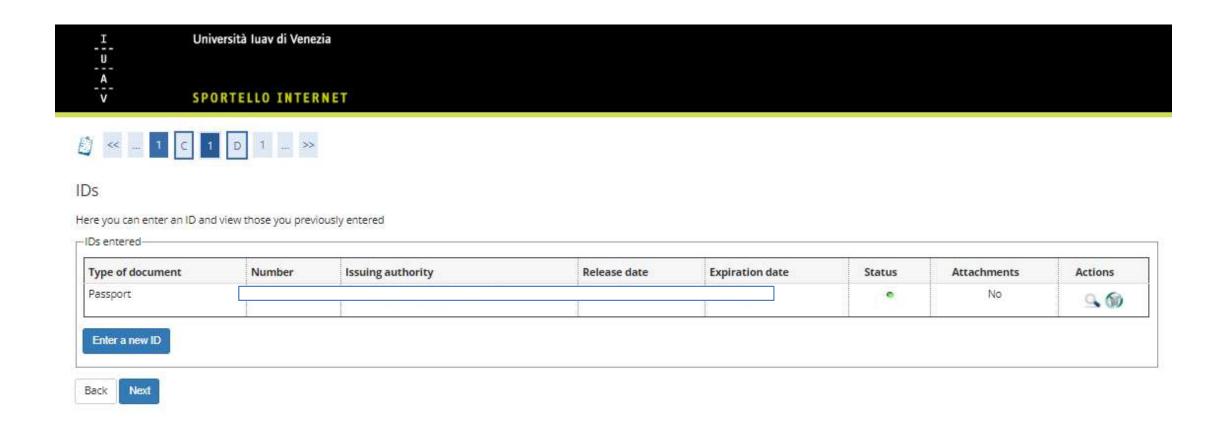

## **Enrolment details**

Here you can insert the details of your enrolment at luav.

In the second box you will be asked to insert the date of your first enrolment to the Italian university system. If this is your first enrolment, enter the current date and choose «Università luav di Venezia» below.

If you previously studies at another Italian university, enter the date of enrolment in the previous institution and the name of the institution.

## Enrolment: Enrolment Data On this page additional enrolment details are required Type of enrolment-Type:\* Immatricolazione standard Details of your first enrolment in the Italian university system-Academic year:\* 2020/2021 06/05/2020 Date in which you first enrolled to the Italian (dd/mm/yyyy) university system in any University (if this is your first enrolment, enter the current University of first enrollment Università IUAV di Venezia in the university system:\* Additional details Home university:\* University IUAV of Venice Administrative category: non-EU Teaching type:\* Conventional O Yes ® No Disabilities:\*

# Recap

Here you will find a recap of all your previosu choices. If everything is correct, proceed with the «Confirm» button, otherwise go back to edit the information.

### Confirms previous choices

This page recaps all your previous choices. If correct, proceed with the confirmation, otherwise use the "Back" button to make the changes.

## Enrollment details

| Academic year                     | 2020/2021                 |  |
|-----------------------------------|---------------------------|--|
| Department                        | Architecture and Arts     |  |
| Type of educational qualification | Second level degree       |  |
| Study course's type               | Graduate Degree Course    |  |
| Type of enrolment application     | Immatricolazione standard |  |
| Study Course                      | ARCHITECTURE              |  |
| Study Course Sorting              | ARCHITECTURE              |  |

## Details of first enrolment in the Italian University system

| Academic year of first enrolment to the Italian University system | 2020/2021                  |
|-------------------------------------------------------------------|----------------------------|
| University of first enrolment to the Italian university system    | Università IUAV di Venezia |

## - Additional enrolment details -

| Administrative category | non-EU                    |  |
|-------------------------|---------------------------|--|
| Teaching                | Conventional              |  |
| Home university         | University IUAV of Venice |  |

Back Confirm

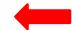

# Attachments page

On this page you can upload additional attachments, if required.

If none are required and you do not wish to upload any, proceed with «Next».

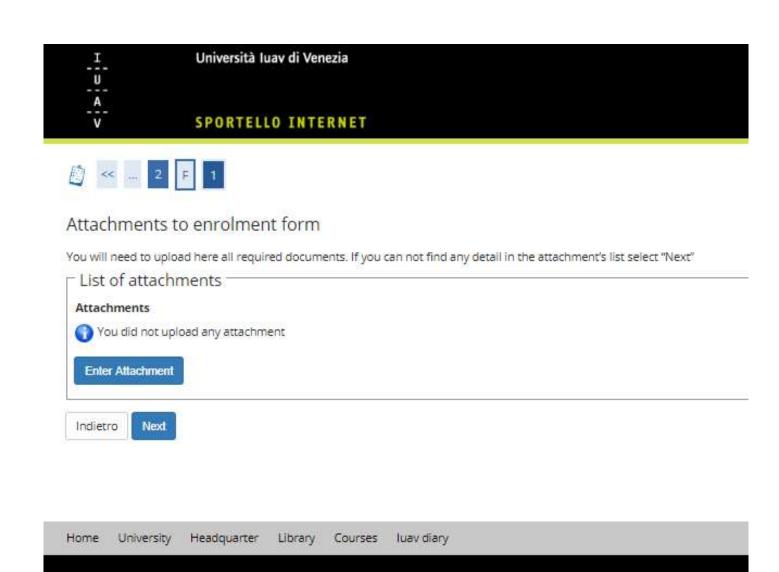

# Final recap

This page recaps all the details of your pre-enrolment.

Please use «Print enrolment form» to save the enrolment form we will request for your final enrolment and keep it safe.

You can now «Check your payments» and pay the first instalment of the enrolment fee.

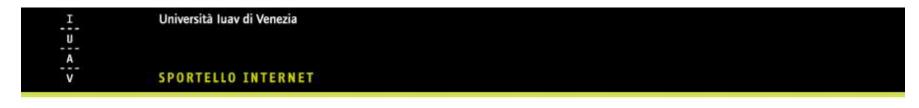

#### Enrolment

On this page are the details entered during the enrolment procedure. If all the details are correct, you can proceed to view and print the enrolment form.

| Academic year                     | 2020                      |
|-----------------------------------|---------------------------|
| Department                        | Architecture and Arts     |
| Type of educational qualification | Second level degree       |
| Type of study programme           | Graduate Degree Course    |
| Type of enrollment                | Immatricolazione standard |
| Study programme                   | ARCHITECTURE              |
| Study programme category          | ARCHITECTURE              |

Petails of your enrolment to the Italian university system

Year of your first enrolment to the Italian university system

Date of your first enrolment to the Italian university system

O6/05/2020

University in which you first enrolled to the Italian university system

Università IUAV di Venezia

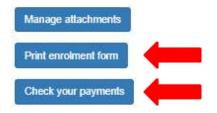